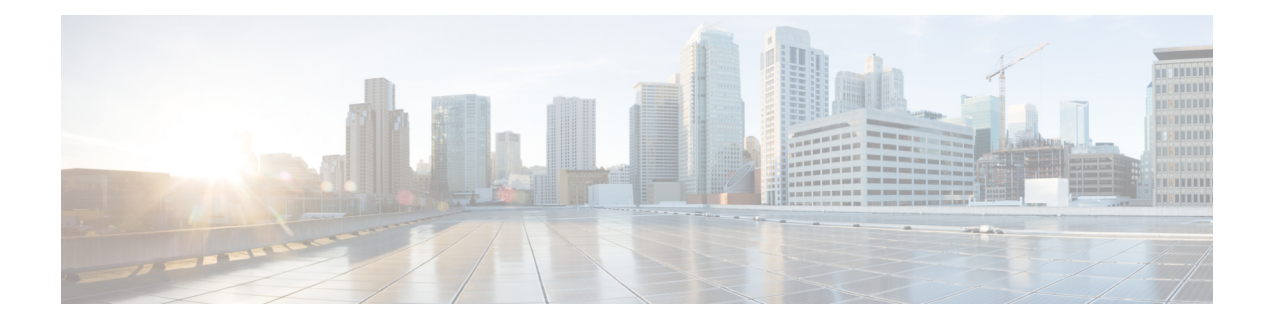

# **Troubleshooting the Software Configuration**

This module describes how to identify and resolve software problems related to the Cisco IOS software on the switch. Depending on the nature of the problem, you can use the command-line interface (CLI), the device manager, or Network Assistant to identify and solve problems.

Additional troubleshooting information, such as LED descriptions, is provided in the hardware installation guide.

This module contains the following topics:

- Finding Feature [Information,](#page-0-0) page 1
- Information About [Troubleshooting](#page-1-0) the Software Configuration, page 2
- How to Troubleshoot the Software [Configuration,](#page-8-0) page 9
- Verifying [Troubleshooting](#page-22-0) Software Configuration, page 23
- Scenarios for [Troubleshooting](#page-24-0) the Software Configuration, page 25
- Configuration Examples for [Troubleshooting](#page-27-0) Software, page 28
- Additional References for [Troubleshooting](#page-29-0) Software Configuration, page 30
- Feature History and Information for [Troubleshooting](#page-30-0) Software Configuration, page 31

# <span id="page-0-0"></span>**Finding Feature Information**

Your software release may not support all the features documented in this module. For the latest feature information and caveats, see the release notes for your platform and software release.

Use Cisco Feature Navigator to find information about platform support and Cisco software image support. To access Cisco Feature Navigator, go to [http://www.cisco.com/go/cfn.](http://www.cisco.com/go/cfn) An account on Cisco.com is not required.

#### **Related Topics**

Feature History and Information for [Troubleshooting](#page-30-0) Software Configuration, on page 31

# <span id="page-1-0"></span>**Information About Troubleshooting the Software Configuration**

Review the topics in this section.

### <span id="page-1-1"></span>**Software Failure on a Switch**

Switch software can be corrupted during an upgrade, by downloading the incorrect file to the switch, and by deleting the image file. In all of these cases, the switch does not pass the power-on self-test (POST), and there is no connectivity.

#### **Related Topics**

[Recovering](#page-8-1) from a Software Failure, on page 9

### <span id="page-1-2"></span>**Lost or Forgotten Password on a Switch**

The default configuration for the switch allows an end user with physical access to the switch to recover from a lost password by interrupting the boot process during power-on and by entering a new password. These recovery procedures require that you have physical access to the switch.

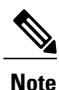

On these switches, a system administrator can disable some of the functionality of this feature by allowing an end user to reset a password only by agreeing to return to the default configuration. If you are an end user trying to reset a password when password recovery has been disabled, a status message shows this during the recovery process.

#### **Related Topics**

[Recovering](#page-11-0) from a Lost or Forgotten Password, on page 12

### <span id="page-1-3"></span>**Power over Ethernet Ports**

A PoE-capable switch port automatically supplies power to one of these connected devicesif the switch senses that there is no power on the circuit:

- Cisco pre-standard powered device (such as a Cisco IP Phone or a Cisco Aironet Access Point)
- IEEE 802.3af-compliant powered device

A powered device can receive redundant power when it is connected to aPoE switch port and to an AC power source. The device does not receive redundant power when it is only connected to the PoE port.

After the switch detects a powered device, the switch determines the device power requirements and then grants or denies power to the device. The switch can also sense the real-time power consumption of the device by monitoring and policing the power usage.

#### **Related Topics**

Scenarios to [Troubleshoot](#page-24-1) Power over Ethernet (PoE), on page 25

#### **Disabled Port Caused by Power Loss**

If a powered device (such as a Cisco IP Phone 7910) that is connected to a PoE switch port and is powered by an AC power source loses power from the AC power source, the device might enter an error-disabled state. To recover from an error-disabled state, enter the **shutdown** interface configuration command, and then enter the **no shutdown** interface command. You can also configure automatic recovery on the switch to recover from the error-disabled state.

On a switch, the **errdisable recovery cause loopback** and the **errdisable recovery interval** *seconds* global configuration commands automatically take the interface out of the error-disabled state after the specified period of time.

### **Disabled Port Caused by False Link Up**

If a Cisco powered device is connected to a port and you configure the port by using the **power inline never** interface configuration command, a false link up can occur, placing the port into an error-disabled state. To take the port out of the error-disabled state, enter the **shutdown** and the **no shutdown** interface configuration commands.

You should not connect a Cisco powered device to a port that has been configured with the **power inline never** command.

### <span id="page-2-0"></span>**Ping**

The switch supports IP ping, which you can use to test connectivity to remote hosts. Ping sends an echo request packet to an address and waits for a reply. Ping returns one of these responses:

- Normal response—The normal response (*hostname* is alive) occurs in 1 to 10 seconds, depending on network traffic.
- Destination does not respond—If the host does not respond, a *no-answer* message is returned.
- Unknown host—If the host does not exist, an *unknown host* message is returned.
- Destination unreachable—If the default gateway cannot reach the specified network, a *destination-unreachable* message is returned.
- Network or host unreachable—If there is no entry in the route table for the host or network, a *network or host unreachable* message is returned.

#### **Related Topics**

[Executing](#page-18-0) Ping, on page 19

Pinging an IP Host: [Example,](#page-27-1) on page 28

### **Layer 2 Traceroute**

The Layer 2 traceroute feature allows the switch to identify the physical path that a packet takes from a source device to a destination device. Layer 2 traceroute supports only unicast source and destination MAC addresses. It finds the path by using the MAC address tables of the switches in the path. When the switch detects a device

in the path that does not support Layer 2 traceroute, the switch continues to send Layer 2 trace queries and lets them time out.

The switch can only identify the path from the source device to the destination device. It cannot identify the path that a packet takes from source host to the source device or from the destination device to the destination host.

#### **Layer 2 Traceroute Guidelines**

• Cisco Discovery Protocol (CDP) must be enabled on all the devices in the network. For Layer 2 traceroute to function properly, do not disable CDP.

If any devices in the physical path are transparent to CDP, the switch cannot identify the path through these devices.

- A switch is reachable from another switch when you can test connectivity by using the **ping** privileged EXEC command. All switches in the physical path must be reachable from each other.
- The maximum number of hops identified in the path is ten.
- You can enter the **traceroute mac** or the **traceroute mac ip** privileged EXEC command on a switch that is not in the physical path from the source device to the destination device. All switches in the path must be reachable from this switch.
- The **traceroute mac** command output shows the Layer 2 path only when the specified source and destination MAC addresses belong to the same VLAN. If you specify source and destination MAC addresses that belong to different VLANs, the Layer 2 path is not identified, and an error message appears.
- If you specify a multicast source or destination MAC address, the path is not identified, and an error message appears.
- If the source or destination MAC address belongs to multiple VLANs, you must specify the VLAN to which both the source and destination MAC addresses belong. If the VLAN is not specified, the path is not identified, and an error message appears.
- The **traceroute mac ip**command outputshowsthe Layer 2 path when the specified source and destination IP addresses belong to the same subnet. When you specify the IP addresses, the switch uses the Address Resolution Protocol (ARP) to associate the IP addresses with the corresponding MAC addresses and the VLAN IDs.
	- ◦If an ARP entry exists for the specified IP address, the switch uses the associated MAC address and identifies the physical path.
	- ◦If an ARP entry does not exist, the switch sends an ARP query and tries to resolve the IP address. If the IP address is not resolved, the path is not identified, and an error message appears.
- When multiple devices are attached to one port through hubs (for example, multiple CDP neighbors are detected on a port), the Layer 2 traceroute feature is not supported. When more than one CDP neighbor is detected on a port, the Layer 2 path is not identified, and an error message appears.
- This feature is not supported in Token Ring VLANs.

### <span id="page-4-0"></span>**IP Traceroute**

You can use IP traceroute to identify the path that packets take through the network on a hop-by-hop basis. The command output displays all network layer (Layer 3) devices, such as routers, that the traffic passes through on the way to the destination.

Your switches can participate as the source or destination of the **traceroute** privileged EXEC command and might or might not appear as a hop in the **traceroute** command output. If the switch is the destination of the traceroute, it is displayed as the final destination in the traceroute output. Intermediate switches do not show up in the traceroute output if they are only bridging the packet from one port to another within the same VLAN. However, if the intermediate switch is a multilayer switch that is routing a particular packet, this switch shows up as a hop in the traceroute output.

The **traceroute** privileged EXEC command uses the Time To Live (TTL) field in the IP header to cause routers and serversto generate specific return messages. Traceroute starts by sending a User Datagram Protocol (UDP) datagram to the destination host with the TTL field set to 1. If a router finds a TTL value of 1 or 0, it drops the datagram and sends an Internet Control Message Protocol (ICMP) time-to-live-exceeded message to the sender. Traceroute finds the address of the first hop by examining the source address field of the ICMP time-to-live-exceeded message.

To identify the next hop, traceroute sends a UDP packet with a TTL value of 2. The first router decrements the TTL field by 1 and sends the datagram to the next router. The second router sees a TTL value of 1, discards the datagram, and returns the time-to-live-exceeded message to the source. This process continues until the TTL isincremented to a value large enough for the datagram to reach the destination host (or until the maximum TTL is reached).

To learn when a datagram reaches its destination, traceroute sets the UDP destination port number in the datagram to a very large value that the destination host is unlikely to be using. When a host receives a datagram destined to itself containing a destination port number that is unused locally, itsends an ICMP*port-unreachable* error to the source. Because all errors except port-unreachable errors come from intermediate hops, the receipt of a port-unreachable error means that this message was sent by the destination port.

#### **Related Topics**

Executing IP [Traceroute](#page-20-0), on page 21 [Performing](#page-27-2) a Traceroute to an IP Host: Example, on page 28

### **Time Domain Reflector Guidelines**

You can use the Time Domain Reflector (TDR) feature to diagnose and resolve cabling problems. When running TDR, a local device sends a signal through a cable and compares the reflected signal to the initial signal.

TDR is supported only on 10/100/1000 copper Ethernet ports. It is not supported on 10-Gigabit Ethernet ports and on SFP module ports.

TDR can detect these cabling problems:

- Open, broken, or cut twisted-pair wires—The wires are not connected to the wires from the remote device.
- Shorted twisted-pair wires—The wires are touching each other or the wires from the remote device. For example, a shorted twisted pair can occur if one wire of the twisted pair is soldered to the other wire.

If one of the twisted-pair wires is open, TDR can find the length at which the wire is open. Use TDR to diagnose and resolve cabling problems in these situations:

- Replacing a switch
- Setting up a wiring closet
- Troubleshooting a connection between two devices when a link cannot be established or when it is not operating properly

When you run TDR, the switch reports accurate information in these situations:

- The cable for the Gigabit link is a solid-core cable.
- The open-ended cable is not terminated.

When you run TDR, the switch does not report accurate information in these situations:

- The cable for the Gigabit link is a twisted-pair cable or is in series with a solid-core cable.
- The link is a 10-Megabit or a 100-Megabit link.
- The cable is a stranded cable.
- The link partner is a Cisco IP Phone.
- The link partner is not IEEE 802.3 compliant.

### <span id="page-5-0"></span>**Debug Commands**

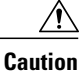

Because debugging output is assigned high priority in the CPU process, it can render the system unusable. For this reason, use **debug** commands only to troubleshoot specific problems or during troubleshooting sessions with Cisco technical support staff. It is best to use **debug** commands during periods of lower network traffic and fewer users. Debugging during these periods decreases the likelihood that increased **debug** command processing overhead will affect system use.

All **debug** commands are entered in privileged EXEC mode, and most **debug** commands take no arguments.

#### **Related Topics**

[Redirecting](#page-20-1) Debug and Error Message Output, on page 21

Enabling All System [Diagnostics:](#page-28-0) Example, on page 29

### **Crashinfo Files**

The crashinfo files save information that helps Cisco technical support representatives to debug problems that caused the Cisco IOS image to fail (crash). The switch generates two files at the time of the failure: full core and crashinfo.

The information in the crashinfo file includes the Cisco IOS image name and version that failed, a list of the processor registers, and a stack trace. You can provide this information to the Cisco technical support representative by using the **show tech-support** privileged EXEC command.

The file names have the following format: [fullcore | crashinfo]\_[process that crashed]\_[date]-[timestamp]-UTC

From IOS, you can view the crashinfo files on each switch by using the following command:

```
Switch# dir crashinfo?
crashinfo-1: crashinfo-2: crashinfo-3: crashinfo:
Switch#
```
For example, to access the crashinfo directory for switch 1, enter Switch **dir crashinfo-1**

From the ROMMON prompt, you can view the crashinfo files by using the **dir** command:

Switch: **dir sda1**

The following is sample output of a crashinfo file

Switch# dir crashinfo:

Directory of crashinfo:/

12 -rwx 2768 Dec 31 1969 16:00:15 -08:00 koops.dat<br>15 -rwx 0 Jan 12 2000 22:53:40 -08:00 deleted c -rwx 0 Jan 12 2000 22:53:40 -08:00 deleted\_crash\_files -rwx 4246576 Jan 12 2000 22:53:40 -08:00 crashinfo\_stack-mgr\_20000113-065250-UTC -rwx 50 Oct 2 2012 03:18:42 -08:00 last\_crashinfo -rwx 39 Jan 22 2013 14:14:14 -08:00 last\_systemreport 2866565 Jan 12 2000 22:53:41 -08:00 fullcore stack-mgr 20000113-065250-UTC -rwx 4391796 Feb 1 2000 17:50:44 -08:00 crashinfo\_stack-mgr\_20000202-014954-UTC -rwx 2920325 Feb 1 2000 17:50:45 -08:00 fullcore\_stack-mgr\_20000202-014954-UTC -rw- 1050209 Jan 10 2013 20:26:23 -08:00 system-report\_1\_20130111-042535-UTC.gz -rw- 1016913 Jan 11 2013 10:35:28 -08:00 system-report\_1\_20130111-183440-UTC.gz -rw- 1136167 Jan 22 2013 14:14:11 -08:00 system-report\_1\_20130122-221322-UTC.gz -rw- 1094631 Jan 2 2013 17:59:23 -08:00 system-report\_1\_20130103-015835-UTC.gz -rw- 967429 Jan 3 2013 10:32:44 -08:00 system-report\_1\_20130103-183156-UTC.gz -rwx 50 Jan 22 2013 14:14:14 -08:00 deleted\_sysreport\_files -rwx 373 Jan 22 2013 14:14:13 -08:00 last\_systemreport\_log bytes total (18569216 bytes free) stack3# The file name of the most recent crashinfo file is stored in last crashinfo. The file name of the most recent system report is stored in last systemreport.

Switch#

#### **System Reports**

When a switch reloads or crashes, a system report is automatically generated for each switch in the switch stack. The system report file captures all the trace buffers, and other system-wide logs found on the switch. System reports are located in the crashinfo directory in the following format: system-report [switch number] [date]-[timestamp]-UTC.gz

After a switch reload or crash, you should check if a system report file was generated. The name of the most recently generated system report file is stored in the last system report file under the crashinfo directory. The system report and crashinfo files assist TAC when troubleshooting your issue.

### <span id="page-7-0"></span>**Onboard Failure Logging on the Switch**

You can use the on-board-failure logging (OBFL) feature to collect information about the switch. The information includes uptime, temperature, and voltage information and helps Cisco technical support representatives to troubleshoot switch problems. We recommend that you keep OBFL enabled and do not erase the data stored in the flash memory.

By default, OBFL is enabled. It collects information about the switch and small form-factor pluggable (SFP) modules. The switch stores this information in the flash memory:

- CLI commands—Record of the OBFL CLI commands that are entered on a standalone switch or a switch stack member
- Environment data—Unique device identifier (UDI) information for a standalone switch or a stack member and for all the connectedFRU devices: the product identification (PID), the version identification (VID), and the serial number
- Message—Record of the hardware-related system messages generated by a standalone switch or a stack member
- Power over Ethernet (PoE)—Record of the power consumption of PoE ports on a standalone switch or a stack member
- Temperature—Temperature of a standalone switch or a stack member
- Uptime data—Time when a standalone switch or a stack member starts, the reason the switch restarts, and the length of time the switch has been running since it last restarted
- Voltage—System voltages of a standalone switch or a stack member

You should manually set the system clock or configure it by using Network Time Protocol (NTP).

When the switch is running, you can retrieve the OBFL data by using the **show logging onboard** privileged EXEC commands. If the switch fails, contact your Cisco technical support representative to find out how to retrieve the data.

#### **Related Topics**

[Configuring](#page-21-0) OBFL, on page 22 Displaying OBFL [Information,](#page-22-1) on page 23

### **Fan Failures**

By default, the feature is disabled. When more than one of the fans in a field-replaceable unit (FRU) or in a power supply fails, the switch does not shut down, and this error message appears:

Multiple fan(FRU/PS) failure detected. System may get overheated. Change fan quickly.

The switch might overheat and shut down.

To enable the fan failures feature, enter the **system env fan-fail-action shut** privileged EXEC command. If more than one fan in the switch fails, the switch automatically shuts down, and this error message appears:

Faulty (FRU/PS) fans detected, shutting down system!

After the first fan shuts down, if the switch detects a second fan failure, the switch waits for 20 seconds before it shuts down.

To restart the switch, it must be power cycled.

### **Possible Symptoms of High CPU Utilization**

Excessive CPU utilization might result in these symptoms, but the symptoms could also result from other causes.

- Spanning tree topology changes
- EtherChannel links brought down due to loss of communication
- Failure to respond to management requests (ICMP ping, SNMP timeouts, slow Telnet or SSH sessions)
- UDLD flapping
- IP SLAs failures because of SLAs responses beyond an acceptable threshold
- DHCP or IEEE 802.1x failures if the switch does not forward or respond to requests

Layer 3 switches:

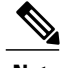

**Note** Layer 3 functions are not supported on switches running the LAN base feature set.

- Dropped packets or increased latency for packets routed in software
- BGP or OSPF routing topology changes
- HSRP flapping

# <span id="page-8-1"></span><span id="page-8-0"></span>**How to Troubleshoot the Software Configuration**

### **Recovering from a Software Failure**

#### **Before You Begin**

This recovery procedure requires that you have physical access to the switch. This procedure uses boot loader commands and TFTP to recover from a corrupted or incorrect image file.

#### **SUMMARY STEPS**

- **1.** From your PC, download the software image file (*image.bin*) from Cisco.com.
- **2.** Load the software image to your TFTP server.
- **3.** Connect your PC to the switch Ethernet management port.
- **4.** Unplug the switch power cord.
- **5.** Press the **Mode** button, and at the same time, reconnect the power cord to the switch.
- **6.** From the bootloader (ROMMON) prompt, ensure that you can ping your TFTP server.
- **7.** Verify that you have a recovery image in your recovery partition (sda9:).
- **8.** From the bootloader (ROMMON) prompt, initiate the emergency-install feature that assists you in recovering the software image on your switch.

#### **DETAILED STEPS**

- **Step 1** From your PC, download the software image file *(image.bin)* from Cisco.com.
- **Step 2** Load the software image to your TFTP server.
- **Step 3** Connect your PC to the switch Ethernet management port.
- **Step 4** Unplug the switch power cord.
- **Step 5** Press the **Mode** button, and at the same time, reconnect the power cord to the switch.
- **Step 6** From the bootloader (ROMMON) prompt, ensure that you can ping your TFTP server.
	- a) Set the IP address **switch: set IP\_ADDR** *ip\_address subnet\_mask*

#### **Example:**

switch: **set IP\_ADDR 192.0.2.123/255.255.255.0**

b) Set the default router IP address **switch: set DEFAULT\_ROUTER** *ip\_address*

#### **Example:**

switch: **set DEFAULT\_ROUTER 192.0.2.1**

c) Verify that you can ping the TFTP server **switch: ping** *ip\_address\_of\_TFTP\_server*

#### **Example:**

```
switch: ping 192.0.2.15
ping 192.0.2.1 with 32 bytes of data...
Host 192.0.2.1 is alive.
switch:
```
**Step 7** Verify that you have a recovery image in your recovery partition (sda9:). This recovery image is required for recovery using the emergency-install feature.

#### **Example:**

```
switch: dir sda9:
Directory of sda9:/
   2 drwx 1024 .
    2 drwx 1024 ..
   11 -rw- 18923068 c3850-recovery.bin
```
36939776 bytes available (20830208 bytes used) switch: **Step 8** From the bootloader (ROMMON) prompt, initiate the emergency-install feature that assists you in recovering the software image on your switch. **WARNING**: The emergency install command will erase your entire boot flash! **Example:** Switch# **emergency-install tftp://192.0.2.47/cat3k/cat3k\_caa-universalk9.SPA.03.02.00.SE.150-1.EX.bin** The bootflash will be erased during install operation, continue  $(y/n)$ ?y Starting emergency recovery (tftp://192.0.2.47/cat3k/cat3k\_caa-universalk9.SPA.03.02.00.SE.150-1.EX.bin)... Reading full image into memory............................done Nova Bundle Image -------------------------------------- Kernel Address : 0x6042e5cc Kernel Size : 0x318261/3244641 Initramfs Address : 0x60746830 Initramfs Size : 0xdb0fb9/14356409 Compression Format: .mzip Bootable image at @ ram:0x6042e5cc Bootable image segment 0 address range [0x81100000, 0x81b80000] is in range [0x80180000, 0x90000000]. @@@@@@@@@@@@@@@@@@@@@@@@@@@@@@@@@@@@@@@@@@@@@@@@@@@@@@@@@@@@@@@@@@@@@@@@@@@@@@@@@@ File "sda9:c3850-recovery.bin" uncompressed and installed, entry point: 0x811060f0 Loading Linux kernel with entry point 0x811060f0 ... Bootloader: Done loading app on core\_mask: 0xf ### Launching Linux Kernel (flags = 0x5) Initiating Emergency Installation of bundle tftp://192.0.2.47/cat3k/cat3k\_caa-universalk9.SPA.03.02.00.SE.150-1.EX.bin Downloading bundle tftp://192.0.2.47/cat3k/cat3k caa-universalk9.SPA.03.02.00.SE.150-1.EX.bin... Validating bundle tftp://192.0.2.47/cat3k/cat3k\_caa-universalk9.SPA.03.02.00.SE.150-1.EX.bin... Installing bundle tftp://192.0.2.47/cat3k/cat3k<sup>-</sup>caa-universalk9.SPA.03.02.00.SE.150-1.EX.bin... Verifying bundle tftp://192.0.2.47/cat3k/cat3k caa-universalk9.SPA.03.02.00.SE.150-1.EX.bin... Package cat3k\_caa-base..pkg is Digitally Signed Package cat3k\_caa-drivers.SPA.03.02.00.SE.pkg is Digitally Signed Package cat3k caa-infra.SPA.03.02.00.SE.pkg is Digitally Signed Package cat3k<sup>-</sup>caa-iosd-universalk9.SPA.03.02.00.SE.pkg is Digitally Signed Package cat3k\_caa-platform.SPA.03.02.00.SE.pkg is Digitally Signed Package cat3k\_caa-wcm.SPA.03.02.00.SE.pkg is Digitally Signed Preparing flash... Syncing device... Emergency Install successful... Rebooting Restarting system. Booting...(use DDR clock 667 MHz)Initializing and Testing RAM +++@@@@####...++@@++@@++@@++@

#### **Related Topics**

[Software](#page-1-1) Failure on a Switch, on page 2

### <span id="page-11-0"></span>**Recovering from a Lost or Forgotten Password**

The default configuration for the switch allows an end user with physical access to the switch to recover from a lost password by interrupting the boot process during power-on and by entering a new password. These recovery procedures require that you have physical access to the switch.

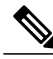

#### **Note**

On these switches, a system administrator can disable some of the functionality of this feature by allowing an end user to reset a password only by agreeing to return to the default configuration. If you are an end user trying to reset a password when password recovery has been disabled, a status message shows this during the recovery process.

#### **SUMMARY STEPS**

- **1.** Connect a terminal or PC to the switch.
- **2.** Set the line speed on the emulation software to 9600 baud.
- **3.** On a switch, power off the standalone switch or the entire switch stack. On a switch, power off the switch.
- **4.** Reconnect the power cord to the or the . Within 15 seconds, press the **Mode** button while the System LED is still flashing green. Continue pressing the **Mode** button until all the system LEDs turn on and remain solid; then release the **Mode** button.
- **5.** After recovering the password, reload the switch or the .
- **6.** Power on the remaining switches in the stack.

#### **DETAILED STEPS**

**Step 1** Connect a terminal or PC to the switch.

- Connect a terminal or a PC with terminal-emulation software to the switch console port. If you are recovering the password for a switch stack, connect to the console port of the or
- Connect a PC to the Ethernet management port. If you are recovering the password for a switch stack, connect to the Ethernet management port of a stack member .
- **Step 2** Set the line speed on the emulation software to 9600 baud.
- **Step 3** On a switch, power off the standalone switch or the entire switch stack. On a switch, power off the switch.
- **Step 4** Reconnect the power cord to the or the . Within 15 seconds, press the **Mode** button while the System LED is still flashing green. Continue pressing the **Mode** button until all the system LEDs turn on and remain solid; then release the **Mode** button.

Several lines of information about the software appear with instructions, informing you if the password recovery procedure has been disabled or not.

• If you see a message that begins with this:

The system has been interrupted prior to initializing the flash file system. The following commands will initialize the flash file system

#### proceed to the *Procedure with Password Recovery Enabled* section, and follow the steps.

• If you see a message that begins with this:

The password-recovery mechanism has been triggered, but is currently disabled.

proceed to the *Procedure with Password Recovery Disabled* section, and follow the steps.

**Step 5** After recovering the password, reload the switch or the . On a switch:

> Switch> **reload** Proceed with reload? [confirm] **y**

#### On the active switch:

Switch> **reload slot** <*stack-active-member-number*> Proceed with reload? [confirm] **y**

**Step 6** Power on the remaining switches in the stack.

#### **Related Topics**

Lost or [Forgotten](#page-1-2) Password on a Switch, on page 2

#### **Procedure with Password Recovery Enabled**

If the password-recovery mechanism is enabled, this message appears:

```
The system has been interrupted prior to initializing the flash file system. The following
commands will initialize the flash file system, and finish loading the operating system
software:
```
flash\_init load\_helper boot

#### **SUMMARY STEPS**

- **1.** Initialize the flash file system.
- **2.** If disabled, enable switch password recovery with the following command.
- **3.** Ignore the startup configuration with the following command.
- **4.** Boot the switch with the *packages.conf* file from flash.
- **5.** Terminate the initial configuration dialog by answering **No**.
- **6.** At the switch prompt, enter privileged EXEC mode.
- **7.** Copy the startup configuration to running configuration.
- **8.** Enter global configuration mode and change the **enable** password.
- **9.** Write the running configuration to the startup configuration file.
- **10.** Confirm that manual boot mode is enabled.
- **11.** Reload the switch.
- **12.** Return the Bootloader parameters (previously changed in Steps 2 and 3) to their original values.
- **13.** Boot the switch with the *packages.conf* file from flash.
- **14.** After the switch boots up, disable manual boot on the switch.

#### **DETAILED STEPS**

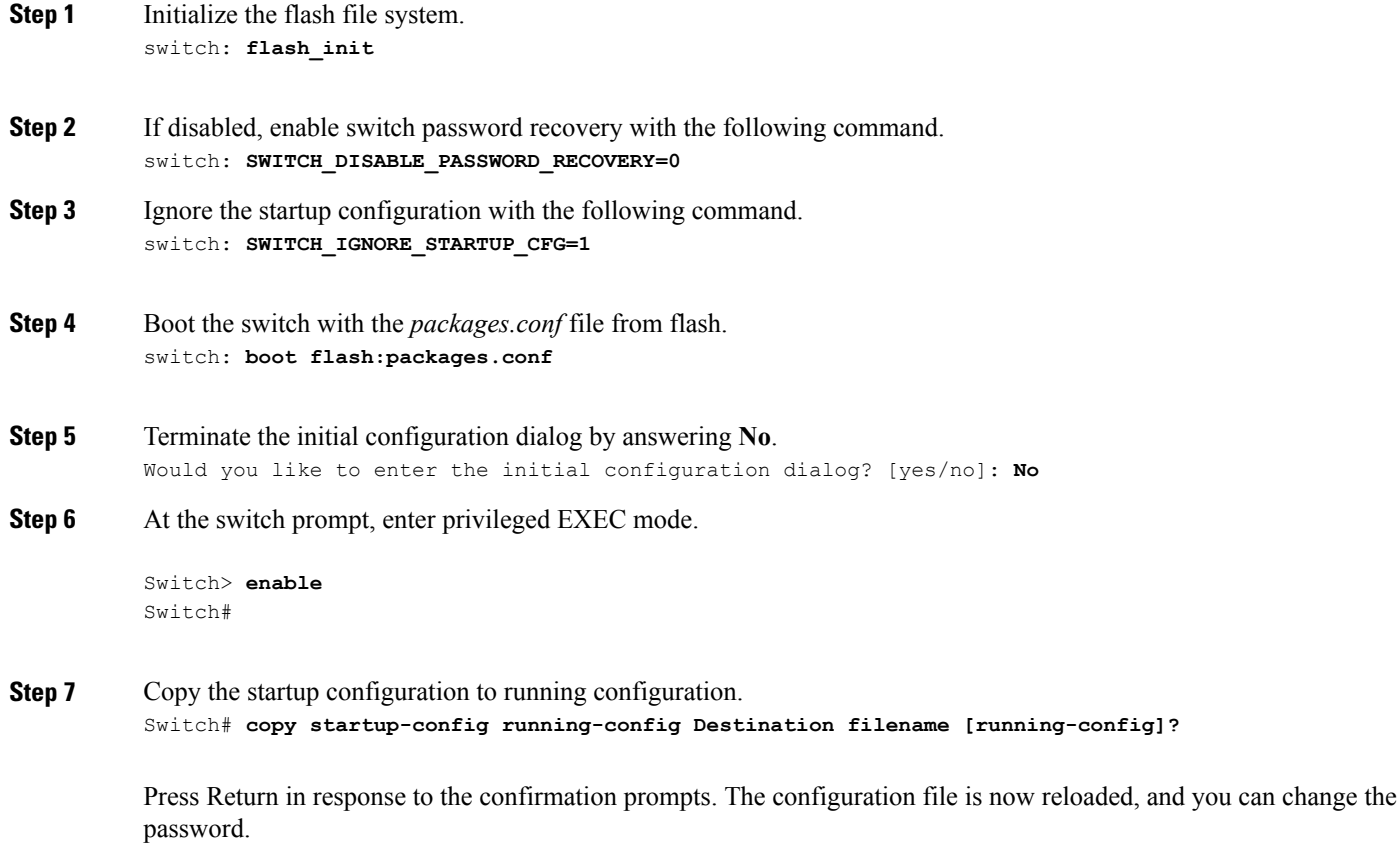

```
Step 8 Enter global configuration mode and change the enable password.
           Switch# configure terminal
           Switch(config)#
Step 9 Write the running configuration to the startup configuration file.
           Switch# copy running-config startup-config
Step 10 Confirm that manual boot mode is enabled.
           Switch# show boot
            BOOT variable = flash:packages.conf;
            Manual Boot = yes
            Enable Break = yes
Step 11 Reload the switch.
           Switch# reload
```
**Step 12** Return the Bootloader parameters (previously changed in Steps 2 and 3) to their original values.

```
switch: SWITCH_DISABLE_PASSWORD_RECOVERY=1
switch: switch: SWITCH_IGNORE_STARTUP_CFG=0
```
**Step 13** Boot the switch with the *packages.conf* file from flash.

switch: **boot flash:packages.conf**

**Step 14** After the switch boots up, disable manual boot on the switch. Switch(config)# **no boot manual**

### **Procedure with Password Recovery Disabled**

If the password-recovery mechanism is disabled, this message appears:

```
The password-recovery mechanism has been triggered, but
is currently disabled. Access to the boot loader prompt
through the password-recovery mechanism is disallowed at
this point. However, if you agree to let the system be
reset back to the default system configuration, access
to the boot loader prompt can still be allowed.
```
Would you like to reset the system back to the default configuration  $(y/n)$ ?

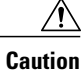

Returning the switch to the default configuration results in the loss of all existing configurations. We recommend that you contact your system administrator to verify if there are backup switch and VLAN configuration files.

• If you enter **n** (no), the normal boot process continues as if the **Mode** button had not been pressed; you cannot access the boot loader prompt, and you cannot enter a new password. You see the message:

Press Enter to continue........

• If you enter **y** (yes), the configuration file in flash memory and the VLAN database file are deleted. When the default configuration loads, you can reset the password.

#### **SUMMARY STEPS**

- **1.** Elect to continue with password recovery and lose the existing configuration:
- **2.** Load any helper files:
- **3.** Display the contents of flash memory:
- **4.** Boot up the system:
- **5.** At the switch prompt, enter privileged EXEC mode:
- **6.** Enter global configuration mode:
- **7.** Change the password:
- **8.** Return to privileged EXEC mode:
- **9.** Write the running configuration to the startup configuration file:
- **10.** You must now reconfigure the switch. If the system administrator has the backup switch and VLAN configuration files available, you should use those.

#### **DETAILED STEPS**

```
Step 1 Elect to continue with password recovery and lose the existing configuration:
           Would you like to reset the system back to the default configuration (y/n)? Y
Step 2 Load any helper files:
           Switch: load_helper
Step 3 Display the contents of flash memory:
           switch: dir flash:
           The switch file system appears.
           Directory of flash:
```
13 drwx 192 Mar 01 1993 22:30:48 *switch\_image* 16128000 bytes total (10003456 bytes free) **Step 4** Boot up the system: Switch: **boot** You are prompted to start the setup program. To continue with password recovery, enter **N** at the prompt: Continue with the configuration dialog? [yes/no]: **N Step 5** At the switch prompt, enter privileged EXEC mode: Switch> **enable Step 6** Enter global configuration mode: Switch# **configure terminal Step 7** Change the password: Switch (config)# **enable secret** *password* The secret password can be from 1 to 25 alphanumeric characters, can start with a number, is case sensitive, and allows spaces but ignores leading spaces. **Step 8** Return to privileged EXEC mode: Switch (config)# **exit** Switch# Before continuing to Step 9, power on any connected stack members and wait until they have completely initialized. **Note Step 9** Write the running configuration to the startup configuration file: Switch# **copy running-config startup-config** The new password is now in the startup configuration. This procedure is likely to leave your switch virtual interface in a shutdown state. You can see which interface is in this state by entering the **show running-config** privileged EXEC command. To re-enable the interface, enter the **interface vlan** *vlan-id* global configuration command, and specify the VLAN ID of the shutdown interface. With the switch in interface configuration mode, enter the **no shutdown** command. **Note Step 10** You must now reconfigure the switch. If the system administrator has the backup switch and VLAN configuration files available, you should use those.

### **Preventing Switch Stack Problems**

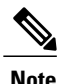

- **Note** Make sure that the switches that you add to or remove from the switch stack are powered off. For all powering considerations in switch stacks, see the "Switch Installation" chapter in the hardware installation guide.
	- After adding or removing stack members, make sure that the switch stack is operating at full bandwidth (32 Gb/s). Press the **Mode** button on a stack member until the Stack mode LED is on. The last two port LEDs on the switch should be green. Depending on the switch model, the last two ports are either 10/100/1000 ports or small form-factor pluggable (SFP) module. If one or both of the last two port LEDs are not green, the stack is not operating at full bandwidth.
	- We recommend using only one CLI session when managing the switch stack. Be careful when using multiple CLI sessions to the . Commands that you enter in one session are not displayed in the other sessions. Therefore, it is possible that you might not be able to identify the session from which you entered a command.
	- Manually assigning stack member numbers according to the placement of the switches in the stack can make it easier to remotely troubleshoot the switch stack. However, you need to remember that the switches have manually assigned numbers if you add, remove, or rearrange switches later. Use the **switch***current-stack-member-number* **renumber** *new-stack-member-number* global configuration command to manually assign a stack member number.

If you replace a stack member with an identical model, the new switch functions with the exact same configuration as the replaced switch. This is also assuming the new switch is using the same member number as the replaced switch.

Removing powered-on stack members causes the switch stack to divide (partition) into two or more switch stacks, each with the same configuration. If you want the switch stacks to remain separate, change the IP address or addresses of the newly created switch stacks. To recover from a partitioned switch stack:

- **1** Power off the newly created switch stacks.
- **2** Reconnect them to the original switch stack through their StackWise Plus ports.
- **3** Power on the switches.

### **Preventing Autonegotiation Mismatches**

The IEEE 802.3ab autonegotiation protocol manages the switch settings for speed (10 Mb/s, 100 Mb/s, and 1000 Mb/s, excluding SFP module ports) and duplex (half or full). There are situations when this protocol can incorrectly align these settings, reducing performance. A mismatch occurs under these circumstances:

- A manually set speed or duplex parameter is different from the manually set speed or duplex parameter on the connected port.
- A port is set to autonegotiate, and the connected port is set to full duplex with no autonegotiation.

To maximize switch performance and ensure a link, follow one of these guidelines when changing the settings for duplex and speed:

- Let both ports autonegotiate both speed and duplex.
- Manually set the speed and duplex parameters for the ports on both ends of the connection.

**Note**

If a remote device does not autonegotiate, configure the duplex settings on the two ports to match. The speed parameter can adjust itself even if the connected port does not autonegotiate.

### **Troubleshooting SFP Module Security and Identification**

Cisco small form-factor pluggable (SFP) modules have a serial EEPROM that contains the module serial number, the vendor name and ID, a unique security code, and cyclic redundancy check (CRC). When an SFP module is inserted in the switch, the switch software reads the EEPROM to verify the serial number, vendor name and vendor ID, and recompute the security code and CRC. If the serial number, the vendor name or vendor ID, the security code, or CRC is invalid, the software generates a security error message and places the interface in an error-disabled state.

```
Note
```
The security error message references the GBIC\_SECURITY facility. The switch supports SFP modules and does not support GBIC modules. Although the error message text refers to GBIC interfaces and modules, the security messages actually refer to the SFP modules and module interfaces.

If you are using a non-CiscoSFP module, remove theSFP module from the switch, and replace it with a Cisco module. After inserting a Cisco SFP module, use the **errdisable recovery cause gbic-invalid** global configuration command to verify the portstatus, and enter a time interval for recovering from the error-disabled state. After the elapsed interval, the switch brings the interface out of the error-disabled state and retries the operation.

If the module is identified as a Cisco SFP module, but the system is unable to read vendor-data information to verify its accuracy, anSFP module error message is generated. In this case, you should remove and re-insert the SFP module. If it continues to fail, the SFP module might be defective.

### <span id="page-18-0"></span>**Monitoring SFP Module Status**

You can check the physical or operational status of an SFP module by using the **show interfaces transceiver** privileged EXEC command. This command shows the operational status, such as the temperature and the current for an SFP module on a specific interface and the alarm status. You can also use the command to check the speed and the duplex settings on an SFP module.

### **Executing Ping**

If you attempt to ping a host in a different IP subnetwork, you must define a static route to the network or have IP routing configured to route between those subnets.

IP routing is disabled by default on all switches.

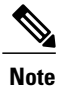

Though other protocol keywords are available with the **ping** command, they are not supported in this release.

Use this command to ping another device on the network from the switch:

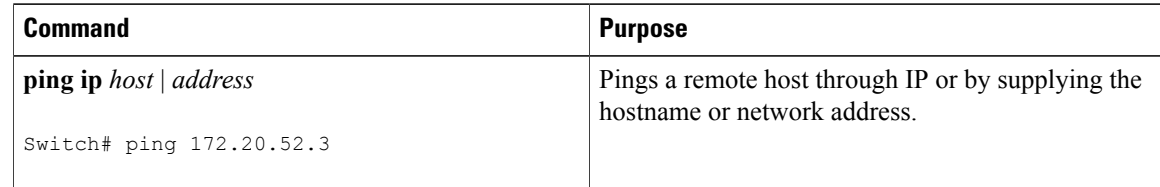

#### **Related Topics**

[Ping,](#page-2-0) on page 3 Pinging an IP Host: [Example](#page-27-1), on page 28

### **Monitoring Temperature**

The switch monitors the temperature conditions and uses the temperature information to control the fans.

Use the **show env temperature status** privileged EXEC command to display the temperature value, state, and thresholds. The temperature value is the temperature in the switch (not the external temperature).You can configure only the yellow threshold level (in Celsius) by using the **system env temperature thresholdyellow** *value* global configuration command to set the difference between the yellow and red thresholds. You cannot configure the green or red thresholds.

### **Monitoring the Physical Path**

You can monitor the physical path that a packet takes from a source device to a destination device.

**Table 1: Monitoring the Physical Path**

| <b>Command</b>                                    | <b>Purpose</b>                                      |
|---------------------------------------------------|-----------------------------------------------------|
| tracetroute mac [interface interface-id]          | Displays the Layer 2 path taken by the packets from |
| {source-mac-address} [interface interface-id]     | the specified source MAC address to the specified   |
| {destination-mac-address} [vlan vlan-id] [detail] | destination MAC address.                            |
| tracetroute mac ip {source-ip-address $ $         | Displays the Layer 2 path taken by the packets from |
| source-hostname}{destination-ip-address           | the specified source IP address or hostname to the  |
| destination-hostname} [detail]                    | specified destination IP address or hostname.       |

### <span id="page-20-0"></span>**Executing IP Traceroute**

**Note**

Though other protocol keywords are available with the **traceroute** privileged EXEC command, they are not supported in this release.

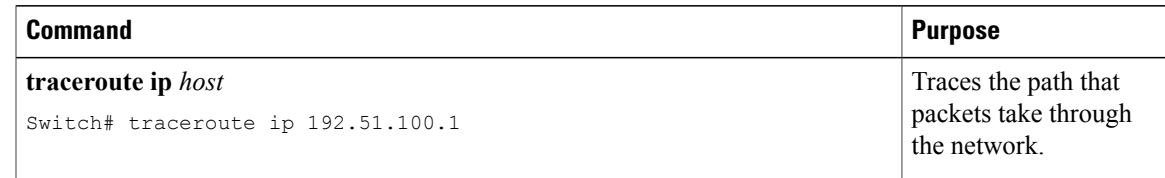

#### **Related Topics**

IP [Traceroute](#page-4-0) , on page 5 [Performing](#page-27-2) a Traceroute to an IP Host: Example, on page 28

### **Running TDR and Displaying the Results**

When you run TDR on an interface, you can run it on the or a stack member.

To run TDR, enter the **test cable-diagnostics tdr interface** *interface-id* privileged EXEC command:

To display the results, enter the **show cable-diagnosticstdr interface** *interface-id* privileged EXEC command.

### <span id="page-20-1"></span>**Redirecting Debug and Error Message Output**

By default, the network server sends the output from **debug** commands and system error messages to the console. If you use this default, you can use a virtual terminal connection to monitor debug output instead of connecting to the console port or the Ethernet management port.

Possible destinations include the console, virtual terminals, internal buffer, and UNIX hosts running a syslog server. The syslog format is compatible with 4.3 Berkeley Standard Distribution (BSD) UNIX and its derivatives.

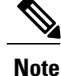

Be aware that the debugging destination you use affects system overhead. Logging messages to the console produces very high overhead, whereas logging messages to a virtual terminal produces less overhead. Logging messages to a syslog server produces even less, and logging to an internal buffer produces the least overhead of any method.

#### **Related Topics**

Debug [Commands,](#page-5-0) on page 6

### **Using the show platform forward Command**

The output from the **show platform forward** privileged EXEC command provides some useful information about the forwarding results if a packet entering an interface is sent through the system. Depending upon the parameters entered about the packet, the output provides lookup table results and port maps used to calculate forwarding destinations, bitmaps, and egress information.

Most of the information in the output from the command is useful mainly for technical support personnel, who have access to detailed information about the switch application-specific integrated circuits (ASICs). However, packet forwarding information can also be helpful in troubleshooting.

### <span id="page-21-0"></span>**Configuring OBFL**

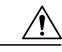

**Caution**

We recommend that you do not disable OBFL and that you do not remove the data stored in the flash memory.

- To enable OBFL, use the **hw-switch switch** [*switch-number*] **logging onboard** [**message level** *level*] global configuration command. On switches, the range for *switch-number* is from 1 to 9. On switches, the switch number is always 1. Use the **message level** *level* parameter to specify the severity of the hardware-related messages that the switch generates and stores in the flash memory.
- To copy the OBFL data to the local network or a specific file system, use the **copy onboard switch** *switch-number***url** *url-destination* privileged EXEC command.
- To disable OBFL, use the **no hw-switch switch** [*switch-number*] **logging onboard** [**message level**] global configuration command.
- To clear all the OBFL data in the flash memory except for the uptime and CLI command information, use the **clear onboard switch** *switch-number* privileged EXEC command.
- In a switch stack, you can enable OBFL on a standalone switch or on all stack members by using the **hw-switch switch** [*switch-number*] **logging onboard** [**message** level *level*] global configuration command.
- You can enable or disable OBFL on a member switch from the .

#### **Related Topics**

[Onboard](#page-7-0) Failure Logging on the Switch, on page 8 Displaying OBFL [Information,](#page-22-1) on page 23

# <span id="page-22-0"></span>**Verifying Troubleshooting Software Configuration**

## <span id="page-22-1"></span>**Displaying OBFL Information**

#### **Table 2: Commands for Displaying OBFL Information**

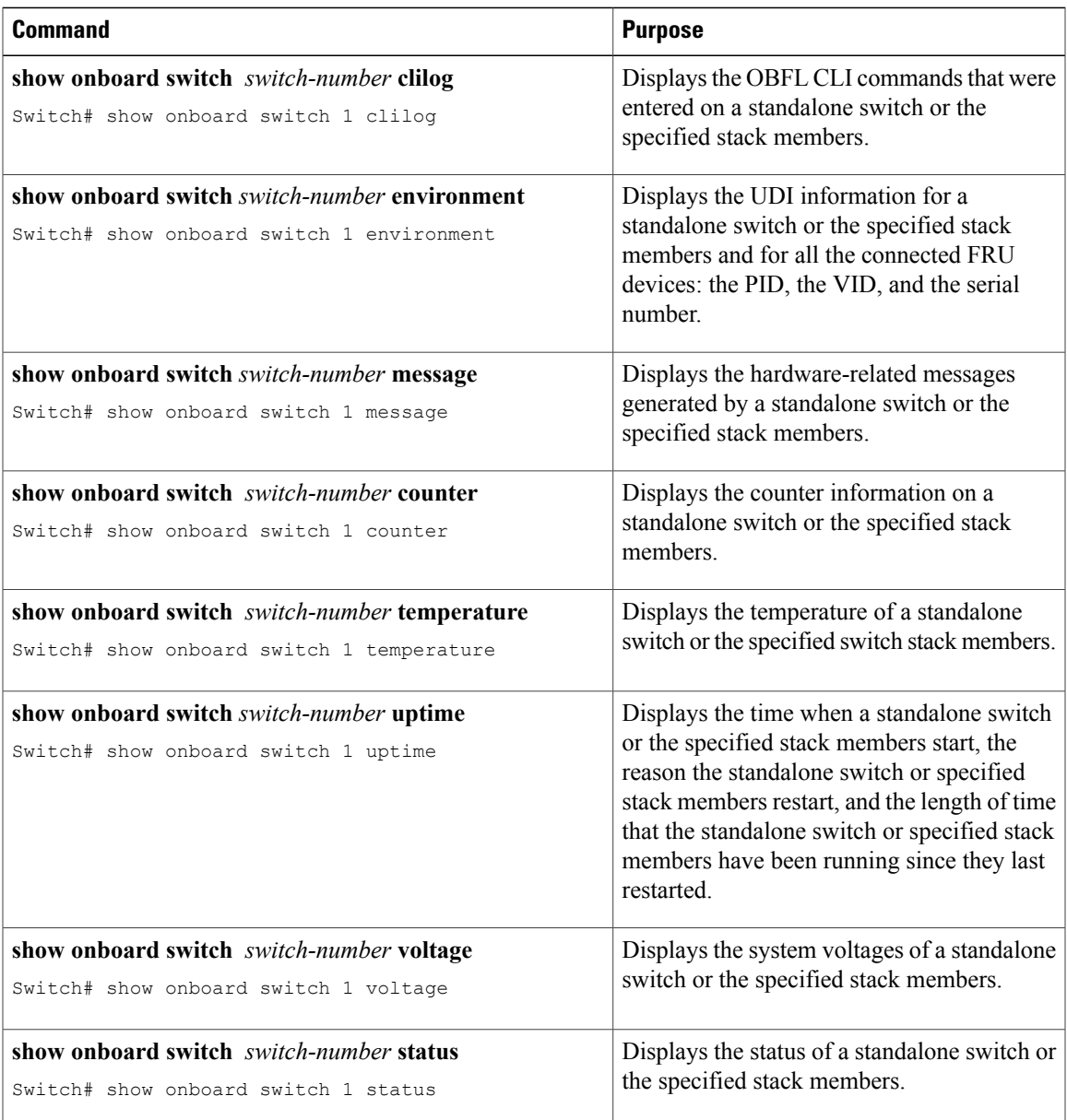

#### **Related Topics**

[Onboard](#page-7-0) Failure Logging on the Switch, on page 8 [Configuring](#page-21-0) OBFL, on page 22

### **Verifying the Problem and Cause for High CPU Utilization: Example**

To determine if high CPU utilization is a problem, enter the **show processes cpu sorted** privileged EXEC command. Note the underlined information in the first line of the output example.

```
Switch# show processes cpu sorted
CPU utilization for five seconds: 8%/0%; one minute: 7%; five minutes: 8%
PID Runtime(ms) Invoked uSecs 5Sec 1Min 5Min TTY Process
309 42289103 752750 56180 1.75% 1.20% 1.22% 0 RIP Timers
140 8820183 4942081 1784 0.63% 0.37% 0.30% 0 HRPC qos request
100 3427318 16150534 212 0.47% 0.14% 0.11% 0 HRPC pm-counters
192 3093252 14081112 219 0.31% 0.14% 0.11% 0 Spanning Tree
143 8 37 216 0.15% 0.01% 0.00% 0 Exec
...
<output truncated>
```
This example shows normal CPU utilization. The outputshowsthat utilization for the last 5 secondsis *8%/0%*, which has this meaning:

- The total CPU utilization is 8 percent, including both time running Cisco IOS processes and time spent handling interrupts
- The time spent handling interrupts is zero percent.

#### **Table 3: Troubleshooting CPU Utilization Problems**

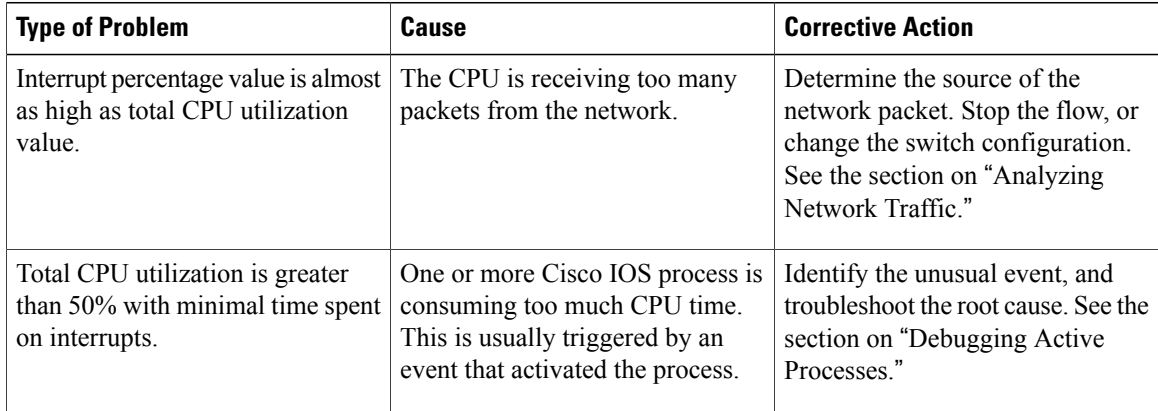

# <span id="page-24-0"></span>**Scenarios for Troubleshooting the Software Configuration**

## <span id="page-24-1"></span>**Scenarios to Troubleshoot Power over Ethernet (PoE)**

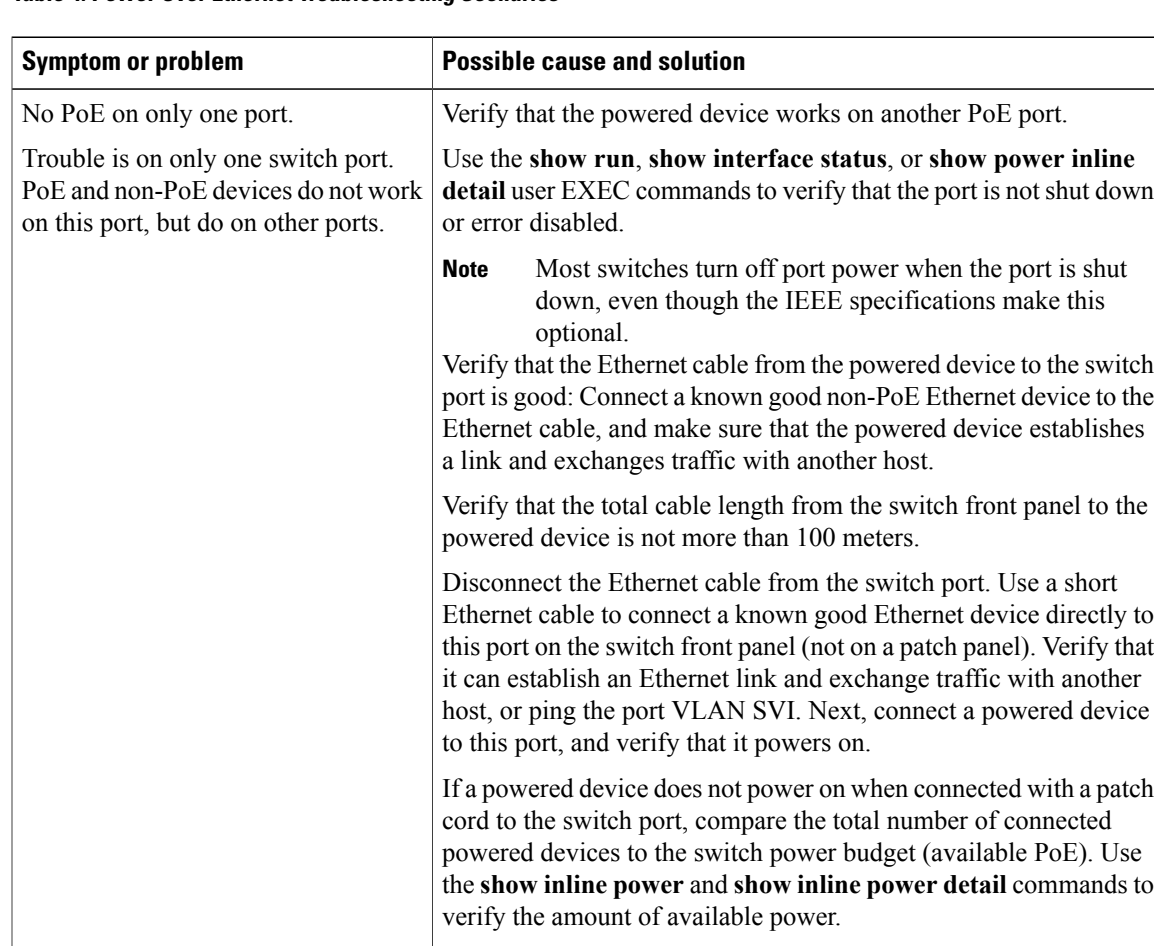

#### **Table 4: Power Over Ethernet Troubleshooting Scenarios**

 $\mathbf l$ 

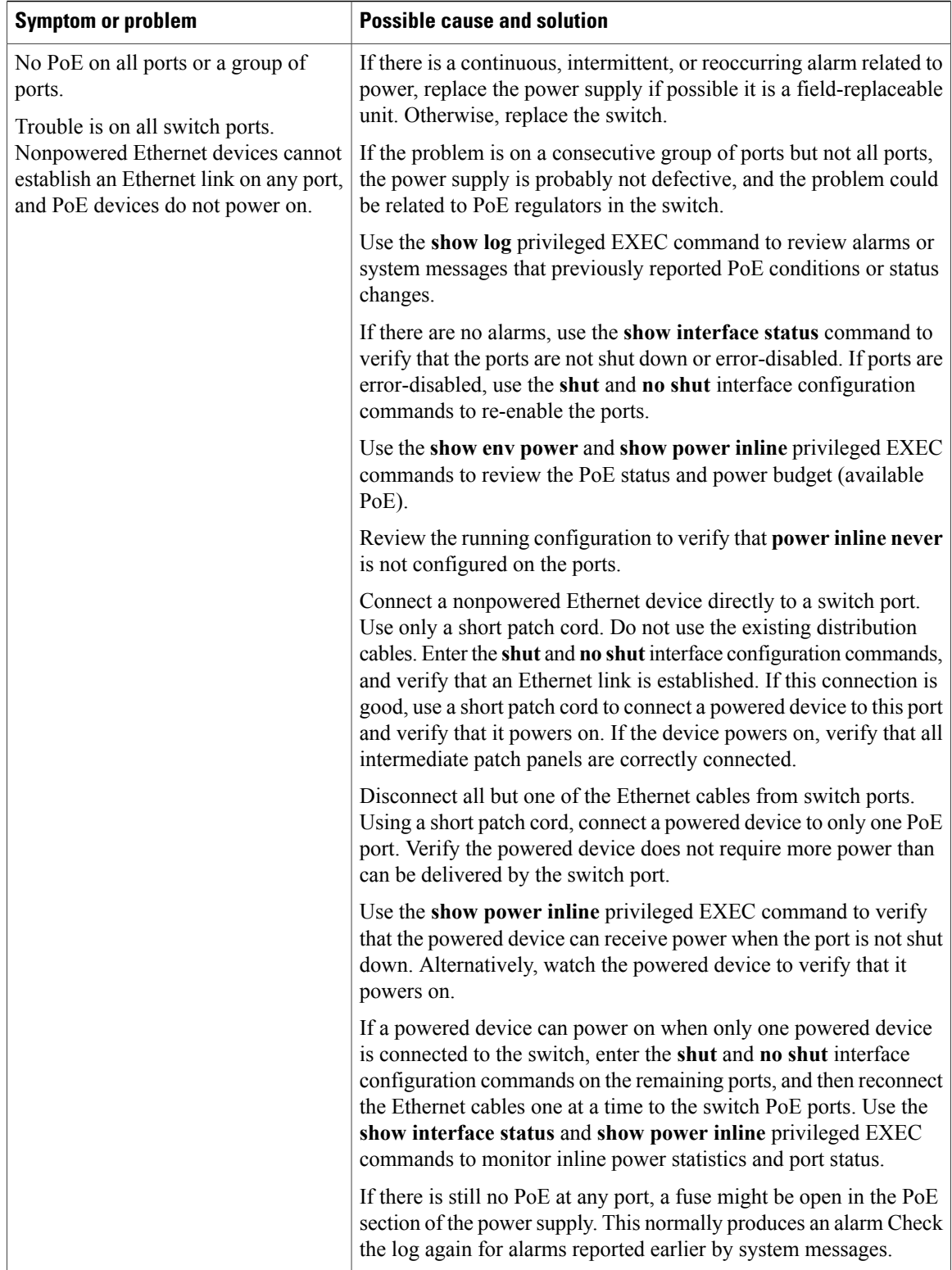

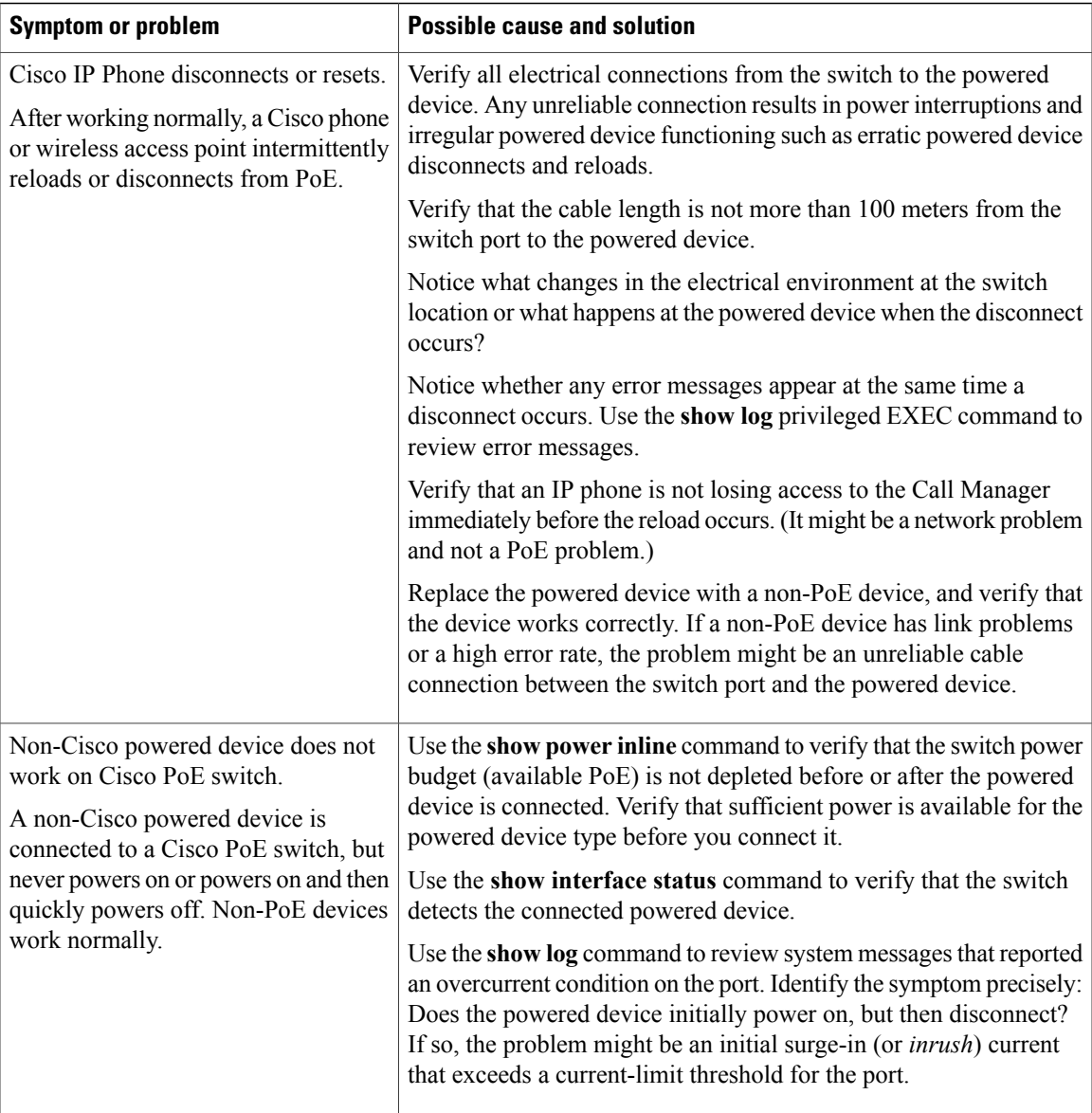

#### **Related Topics**

Power over [Ethernet](#page-1-3) Ports, on page 2

# <span id="page-27-0"></span>**Configuration Examples for Troubleshooting Software**

### <span id="page-27-1"></span>**Pinging an IP Host: Example**

This example shows how to ping an IP host:

Switch# **ping 172.20.52.3**

```
Type escape sequence to abort.
Sending 5, 100-byte ICMP Echoes to 172.20.52.3, timeout is 2 seconds:
!!!!!
Success rate is 100 percent (5/5), round-trip min/avg/max = 1/2/4 ms
Switch#
```
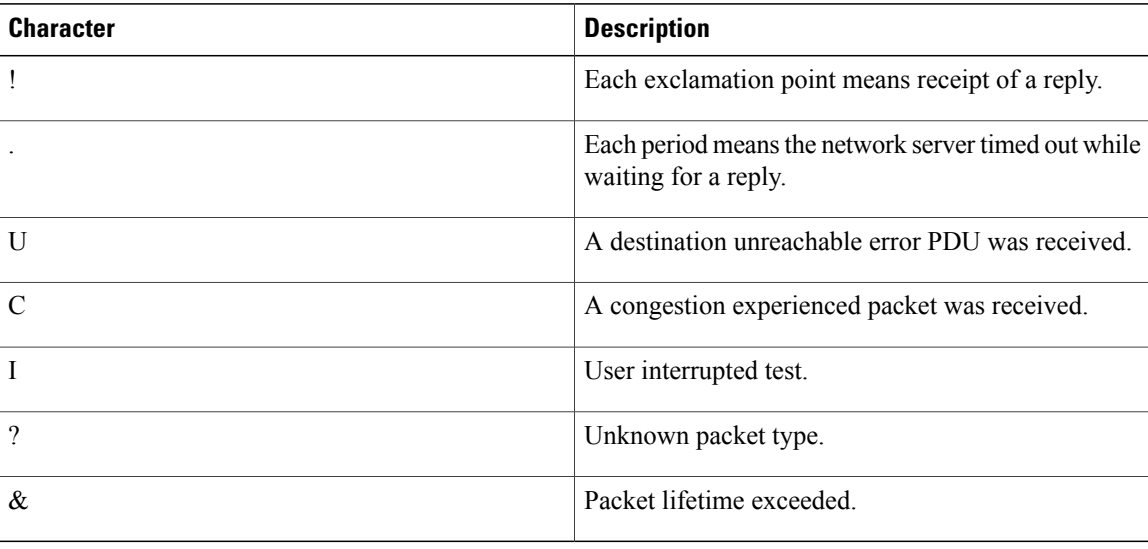

**Table 5: Ping Output Display Characters**

To end a ping session, enter the escape sequence (**Ctrl-^ X** by default). Simultaneously press and release the **Ctrl**, **Shift**, and **6** keys and then press the **X** key.

#### **Related Topics**

[Ping,](#page-2-0) on page 3 [Executing](#page-18-0) Ping, on page 19

### <span id="page-27-2"></span>**Performing a Traceroute to an IP Host: Example**

This example shows how to perform a **traceroute** to an IP host:

```
Switch# traceroute ip 192.0.2.10
```

```
Type escape sequence to abort.
Tracing the route to 192.0.2.10
```
 192.0.2.1 0 msec 0 msec 4 msec 192.0.2.203 12 msec 8 msec 0 msec 192.0.2.100 4 msec 0 msec 0 msec 192.0.2.10 0 msec 4 msec 0 msec

The display shows the hop count, the IP address of the router, and the round-trip time in milliseconds for each of the three probes that are sent.

**Table 6: Traceroute Output Display Characters**

| <b>Character</b> | <b>Description</b>                                                                                   |
|------------------|----------------------------------------------------------------------------------------------------|
| $\ast$           | The probe timed out.                                                                                 |
| $\overline{?}$   | Unknown packet type.                                                                                 |
| A                | Administratively unreachable. Usually, this output<br>means that an access list is blocking traffic. |
| H                | Host unreachable.                                                                                    |
| N                | Network unreachable.                                                                                 |
| P                | Protocol unreachable.                                                                                |
| Q                | Source quench.                                                                                       |
| U                | Port unreachable.                                                                                    |

To end a trace in progress, enter the escape sequence (**Ctrl-^ X** by default). Simultaneously press and release the **Ctrl**, **Shift**, and **6** keys and then press the **X** key.

#### **Related Topics**

```
IP Traceroute , on page 5
Executing IP Traceroute, on page 21
```
### <span id="page-28-0"></span>**Enabling All System Diagnostics: Example**

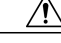

**Caution**

Because debugging output takes priority over other network traffic, and because the **debug all** privileged EXEC command generates more output than any other **debug** command, it can severely diminish switch performance or even render it unusable. In virtually all cases, it is best to use more specific **debug** commands.

This command disables all-system diagnostics:

Switch# **debug all**

The**nodebug all** privileged EXEC command disables all diagnostic output. Using the**nodebug all** command is a convenient way to ensure that you have not accidentally left any **debug** commands enabled.

#### **Related Topics**

Debug [Commands](#page-5-0), on page 6

# <span id="page-29-0"></span>**Additional References for Troubleshooting Software Configuration**

#### **Related Documents**

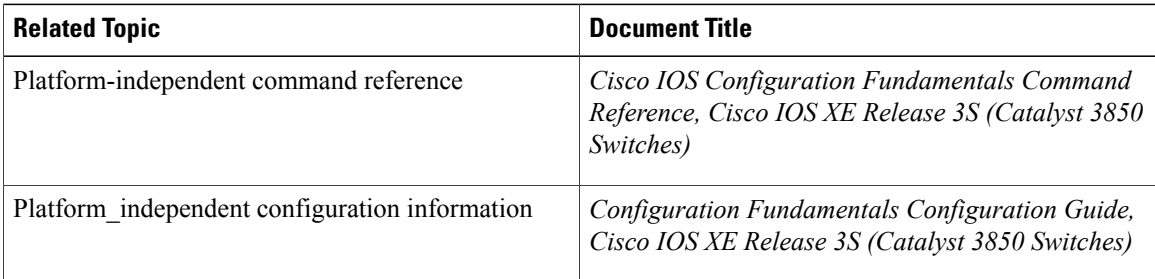

#### **Standards and RFCs**

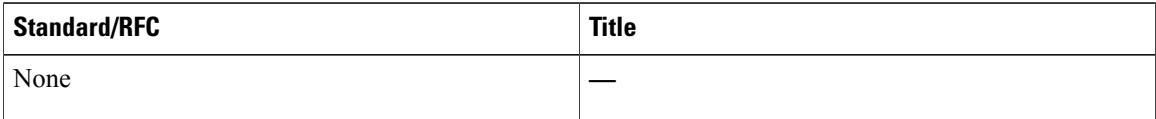

#### **MIBs**

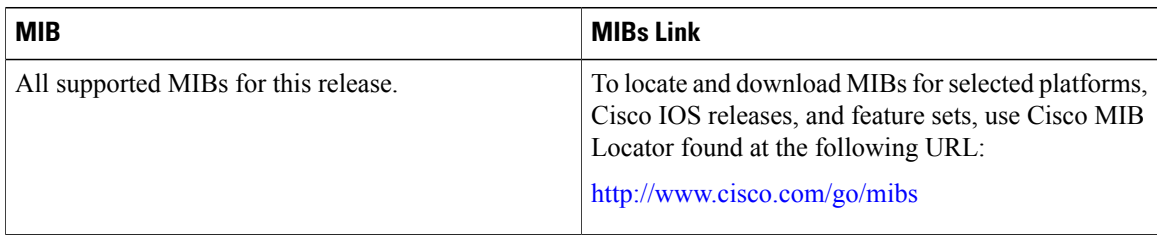

#### **Technical Assistance**

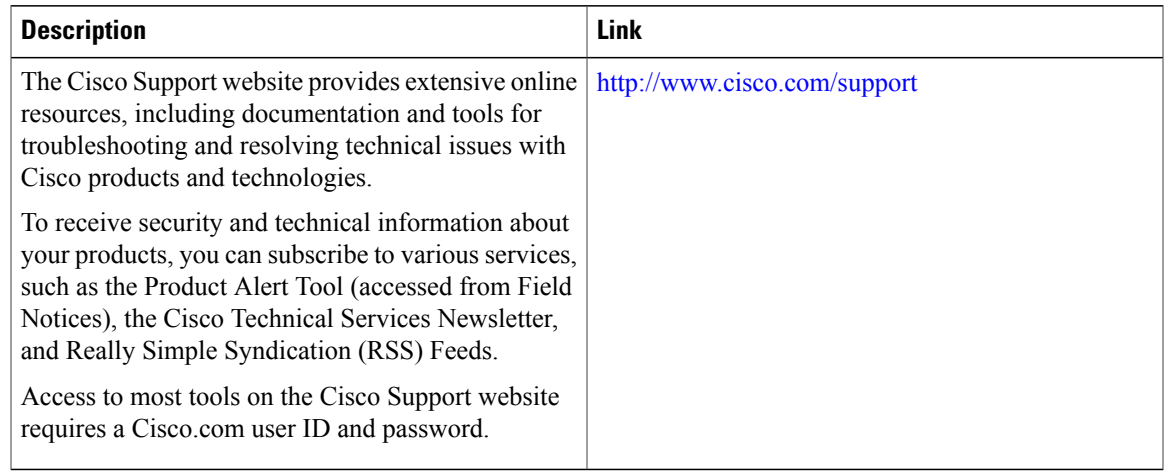

# <span id="page-30-0"></span>**Feature History and Information for Troubleshooting Software Configuration**

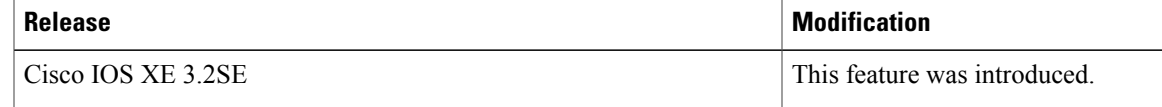

#### **Related Topics**

Finding Feature Information